## **Tatacara Muat Turun Transkrip Dan Surat Tamat Pengajian Sementara**

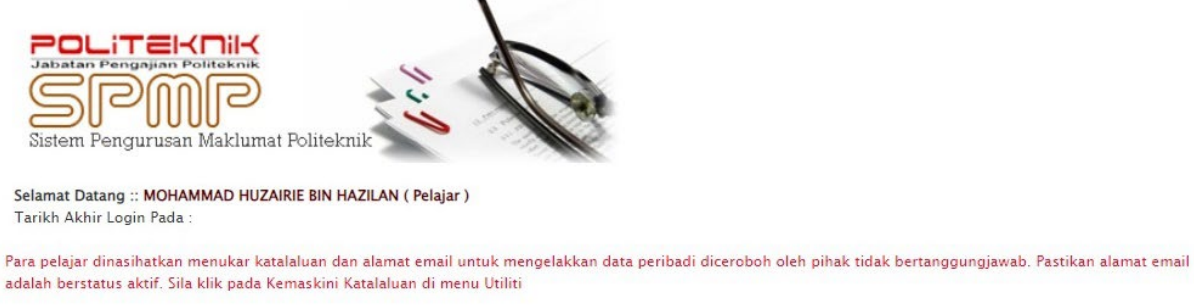

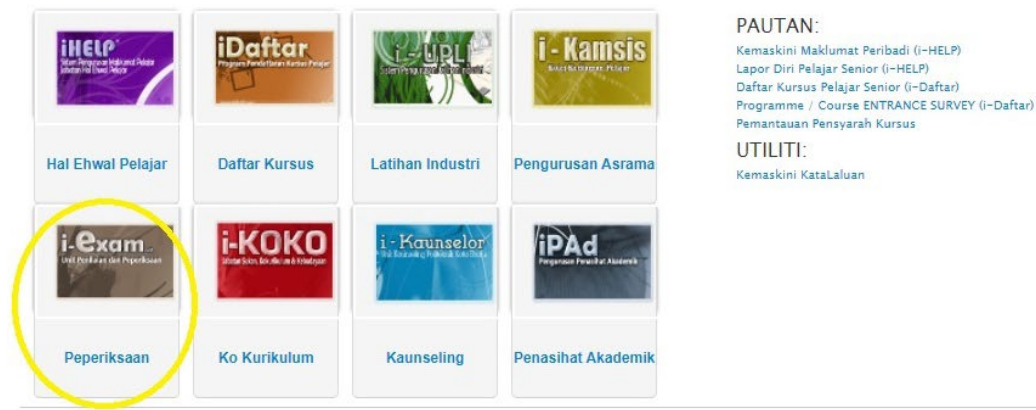

1. Log masuk ke SPMP dan klik pada **Menu Peperiksaan.**

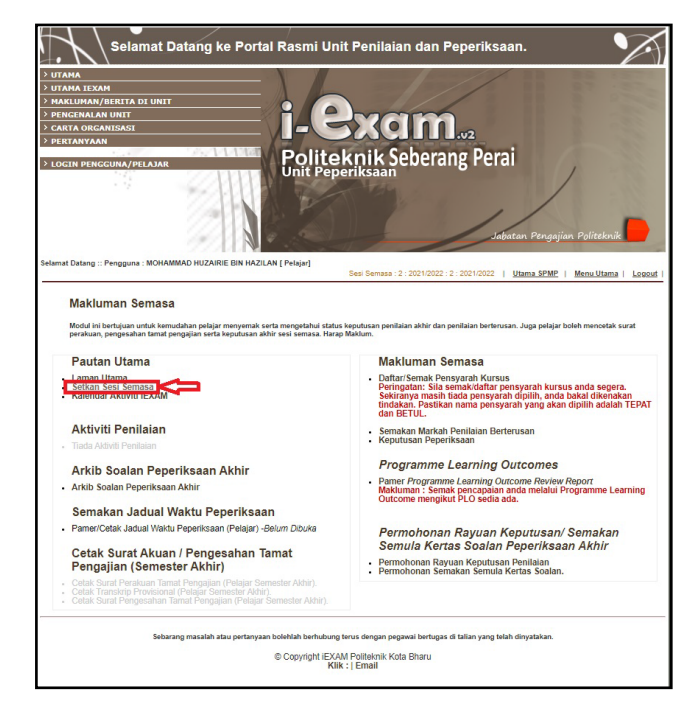

2. Klik pada **Setkan Sesi Semasa**

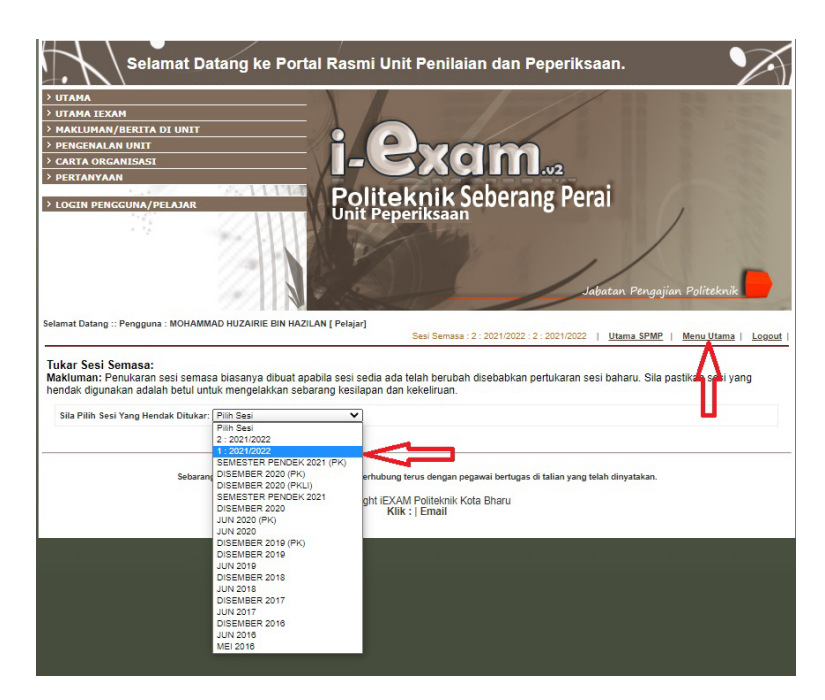

3. Pilih sesi anda menjalani latihan industri iaitu **SESI 1 2023/2024 (PKLI)** dan kemudian klik semula pada **Menu Utama**.

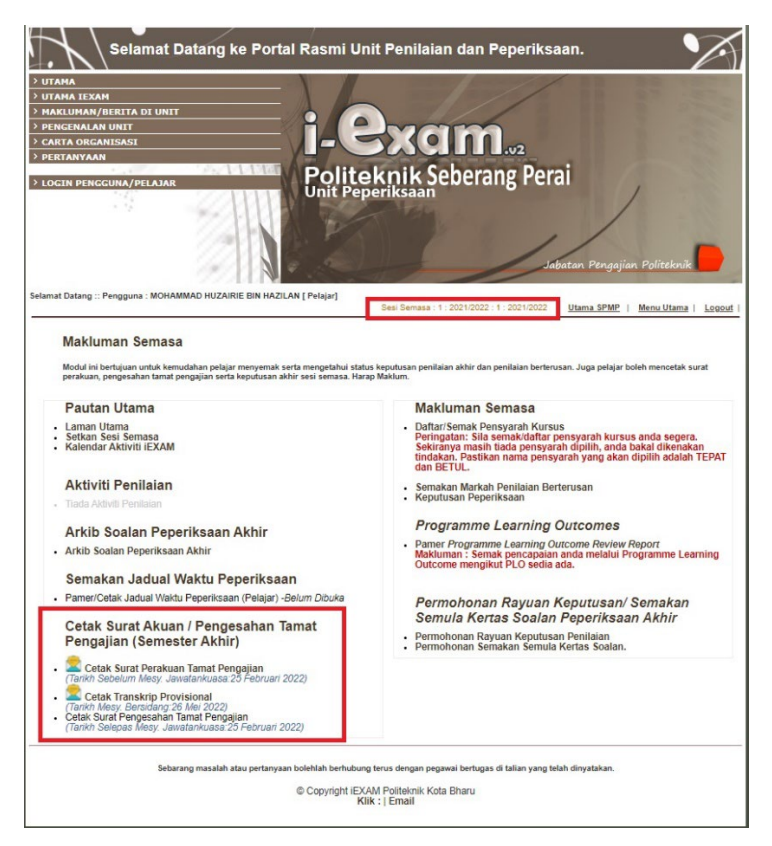

4. Paparan sesi semasa akan berubah ke **Sesi 1 2023/2024 (PKLI).** Klik untuk muat turun **Transkrip** dan **Surat Tamat Pengajian** sementara.

Sebarang pertanyaan, boleh hubungi Unit Peperiksaan di talian 04-5383322 sambungan 1069